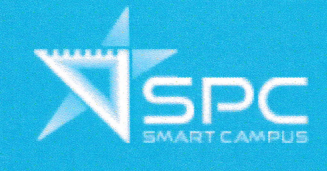

# 校家角手機應用程式 家長版 使用說明

版本 3.0

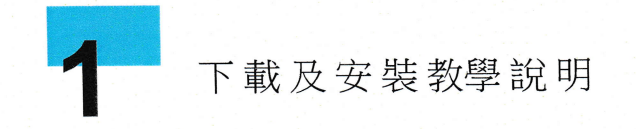

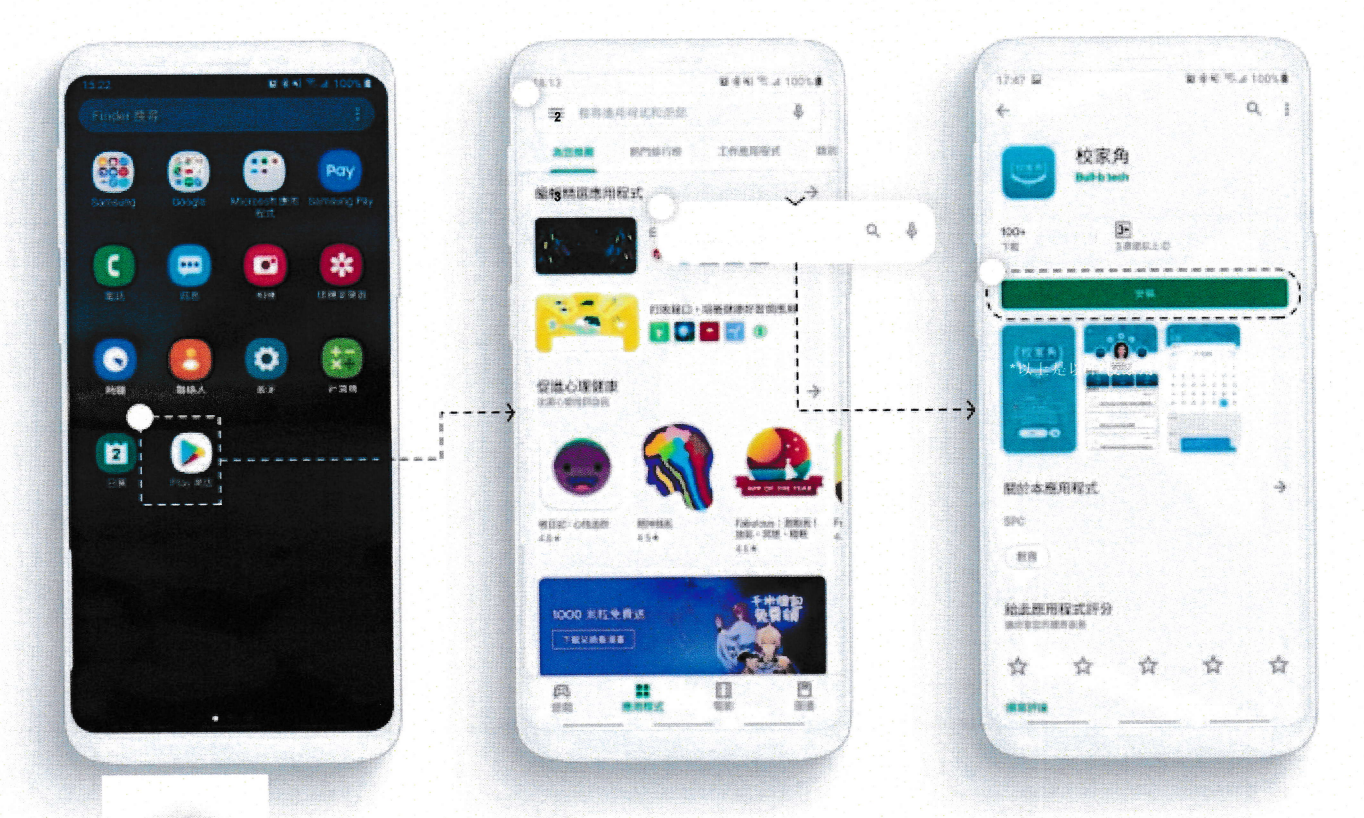

1. 打開手機上的「APP STORE」或「PLAY商店」

- 2. 點擊上方的搜尋欄
- 3. 於搜尋欄輸入「校家角」然後搜尋
- 4. 進入所屬應用程式,點擊「安裝」以下載手機應用程式

備註:手機應用程式可安裝於多部不同的智能裝置,所有訊息將同步發送至已登入<br>的手機。

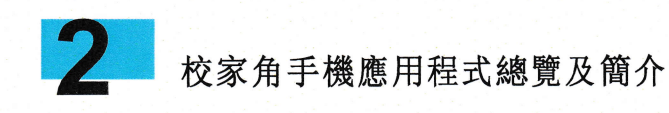

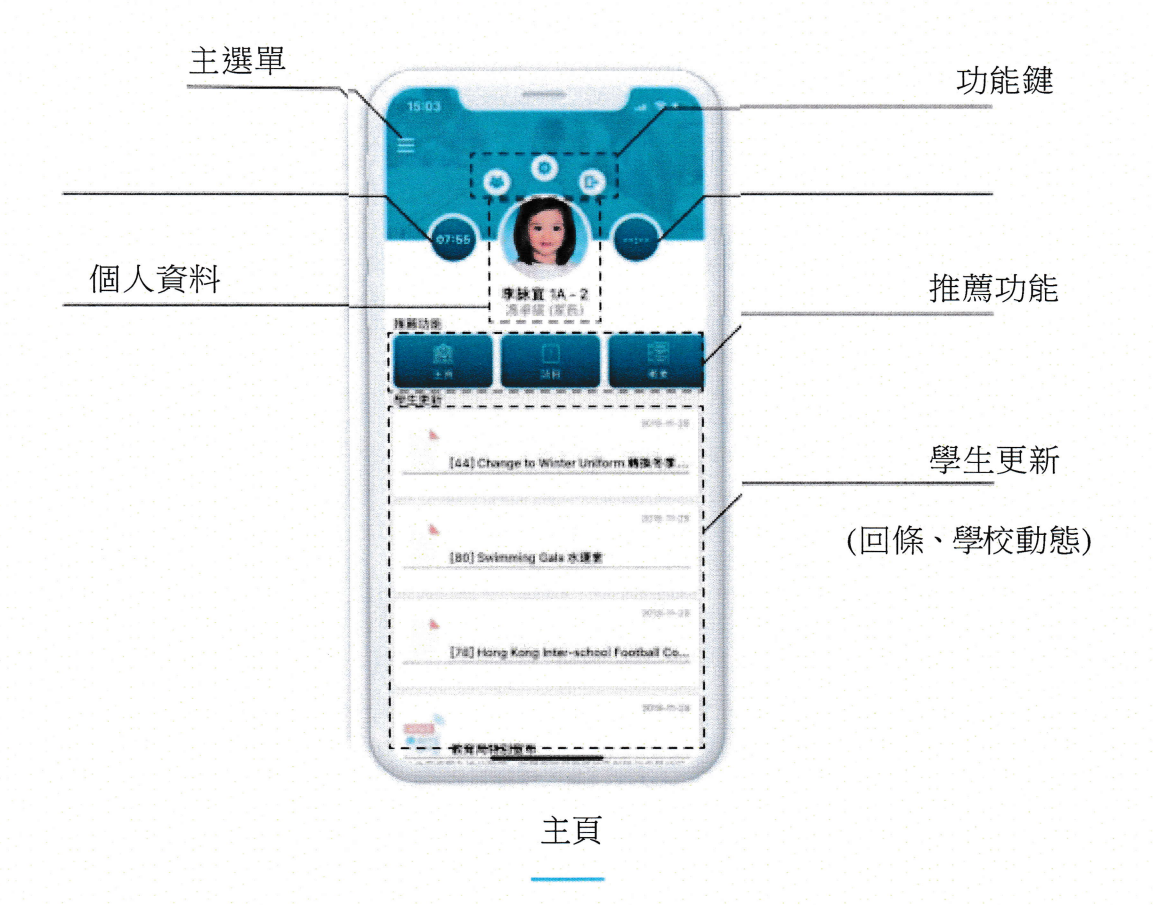

## 功能鍵

**Mariana** 

「功能鍵」讓家長可以即時查看學生群組、設定帳戶內容及登出。

# 個人資料

這個位置會顯示家長名字和學生頭像、名字及班別。

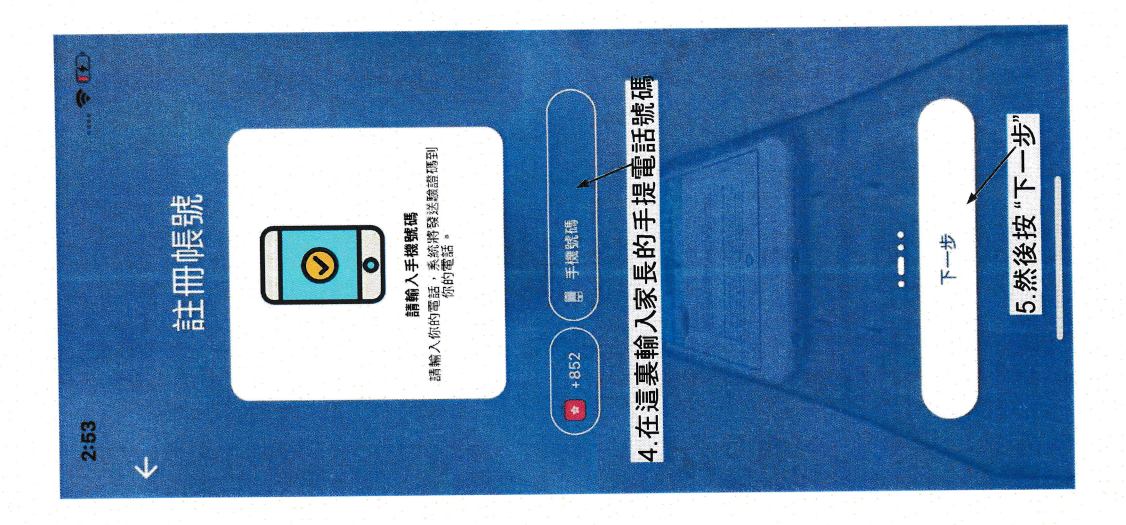

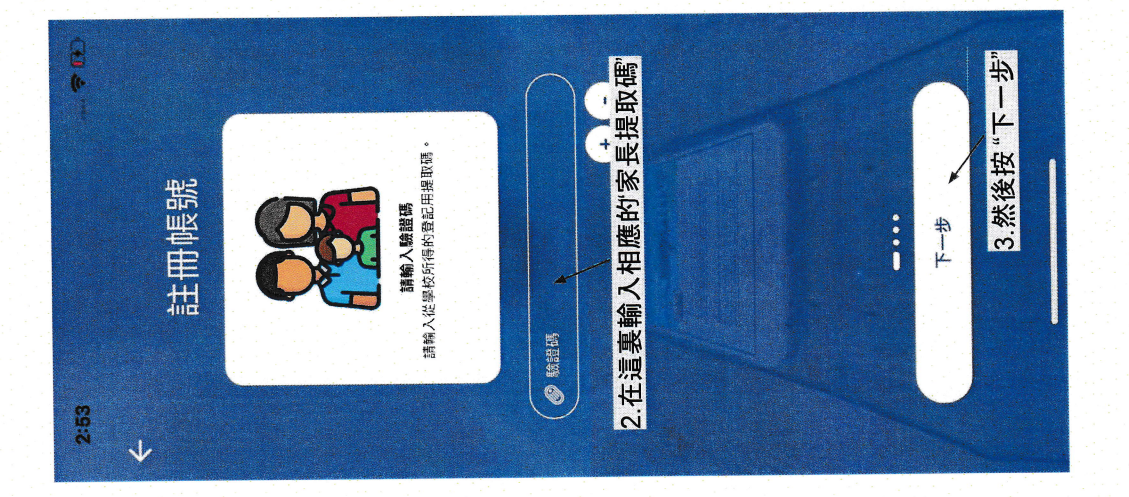

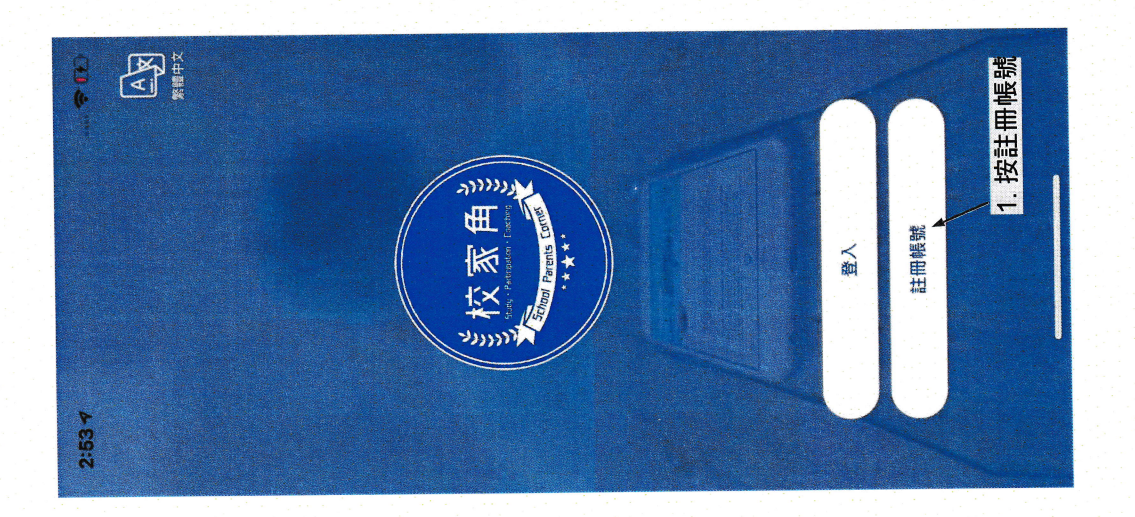

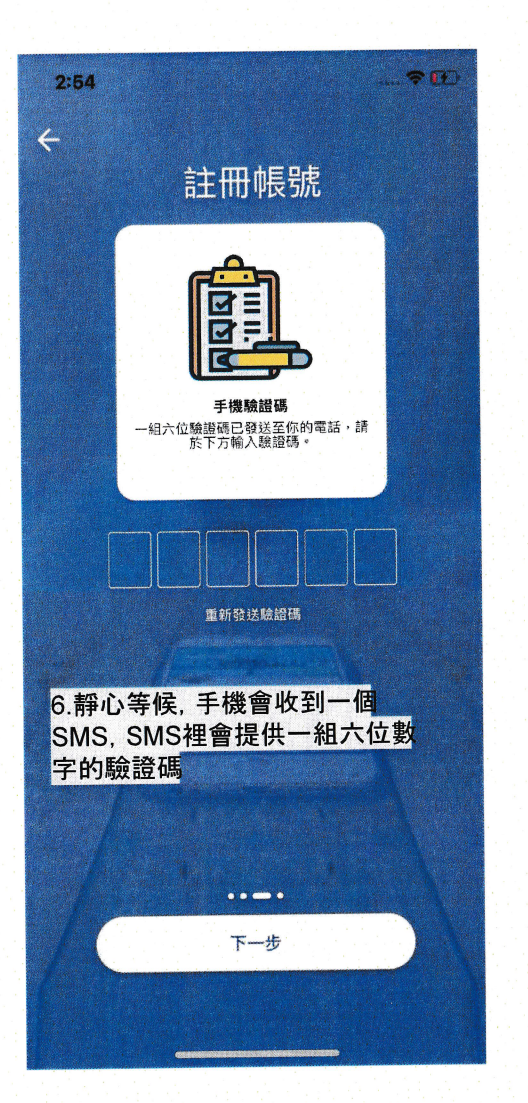

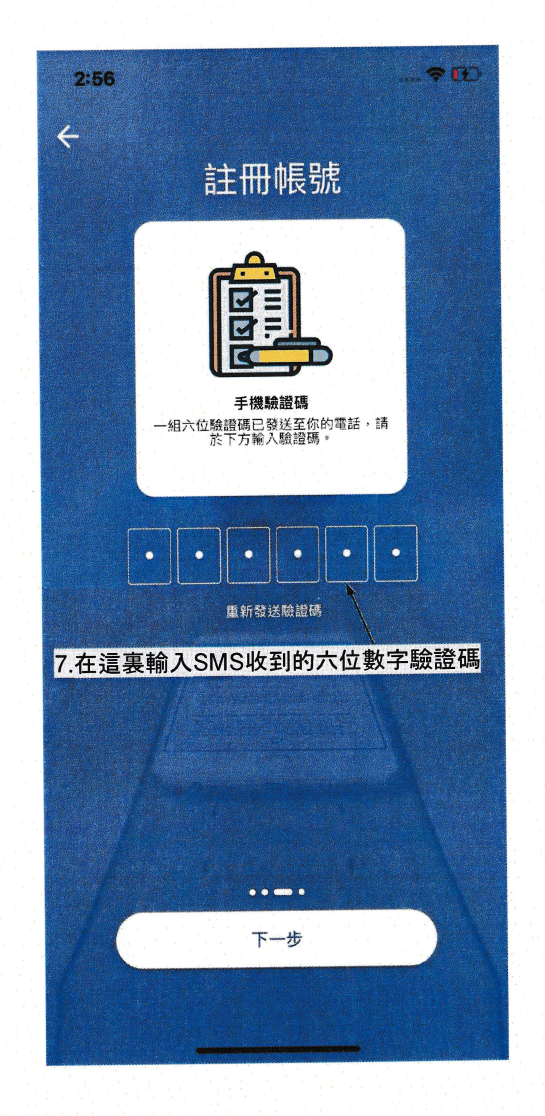

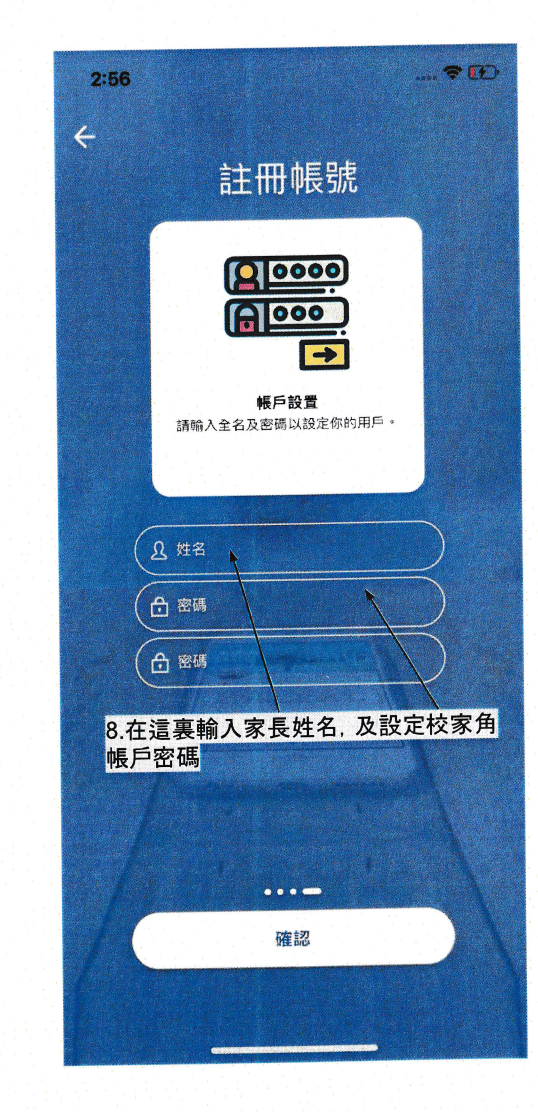

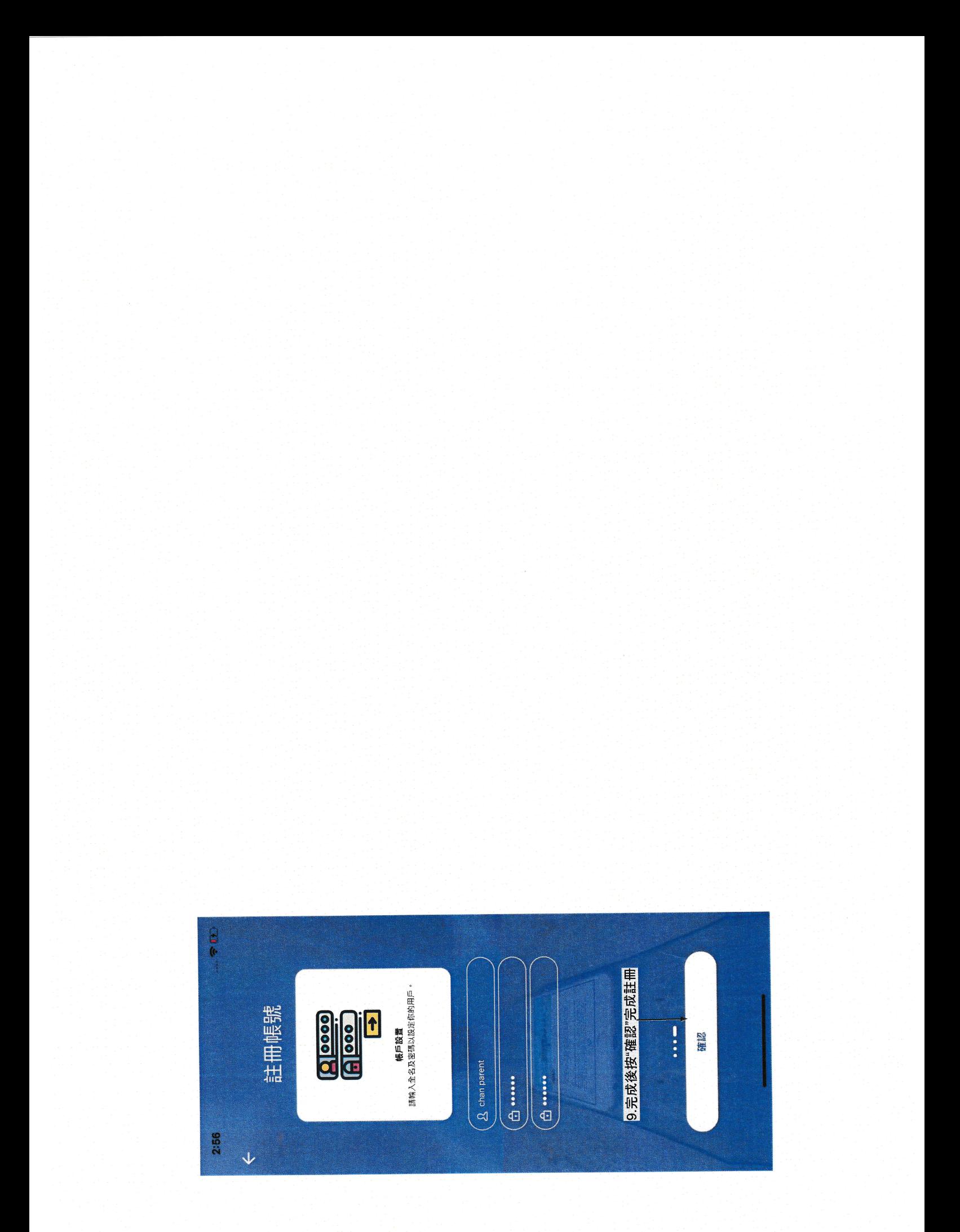

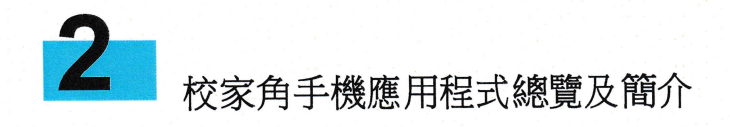

丰洋單

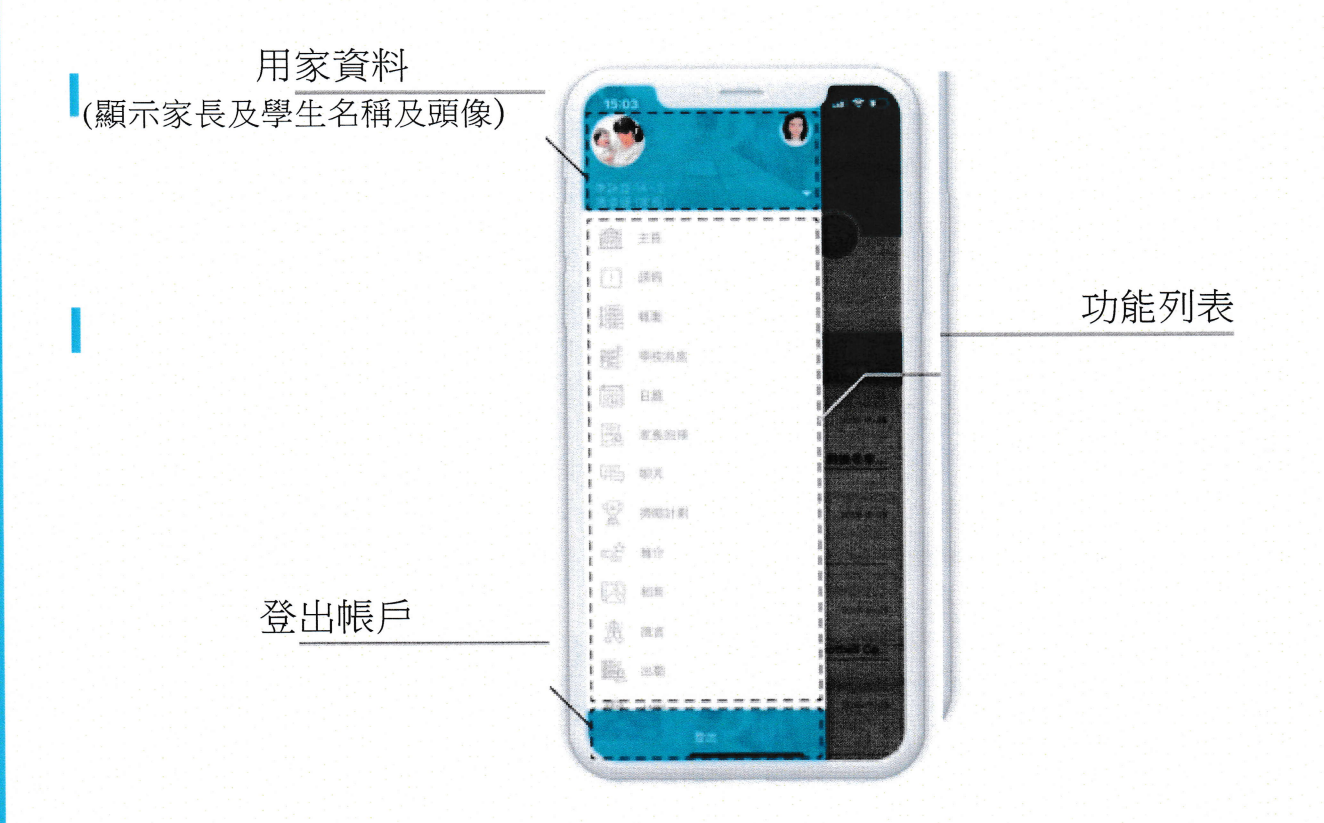

校家角手機應用程式主要分為7個功能,用家可於主選單選擇不同功能使用。

## 1. 主頁

主頁會顯示學生基本資料及學校最近發佈的新聞、通告和活動。

#### 2. 概要

概要會顯示學校最近發佈的新聞、通告和活動。

## 3. 學校消息

學校消息會顯示所有由校方發出的信息。用家更可透過搜尋功能尋找相關信息。

## 4. 家長回條

回條功能顯示校方發佈的一系列須簽名回覆的通知,更區分「未簽署」、 「已簽署」及「已過期」 三個類別,讓家長了解通告狀態,是家校溝通的 重要涂徑。

#### 5.相

學校可以上載相集,透過相集功能,家長可以看到孩子參加學校活動的相 片,更加了解孩子校園生活的點滴,相集功能也支援相片儲存功能。

## 6. 校 園電視台

校方透過校園電視台上載學校視頻,讓家長了解學童在校的生活點滴。

## 7.設

設定部分主要包 含了語言設定,更改頭像,更改密碼等基礎偏好設 置。用家 更可以啟用生物識認證功能,以指紋或人面辨識登入或簽署回條。

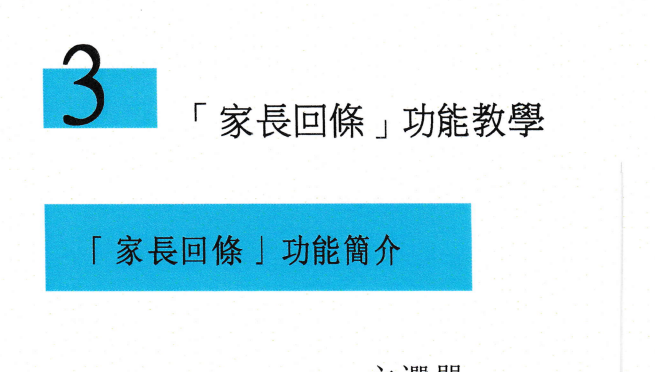

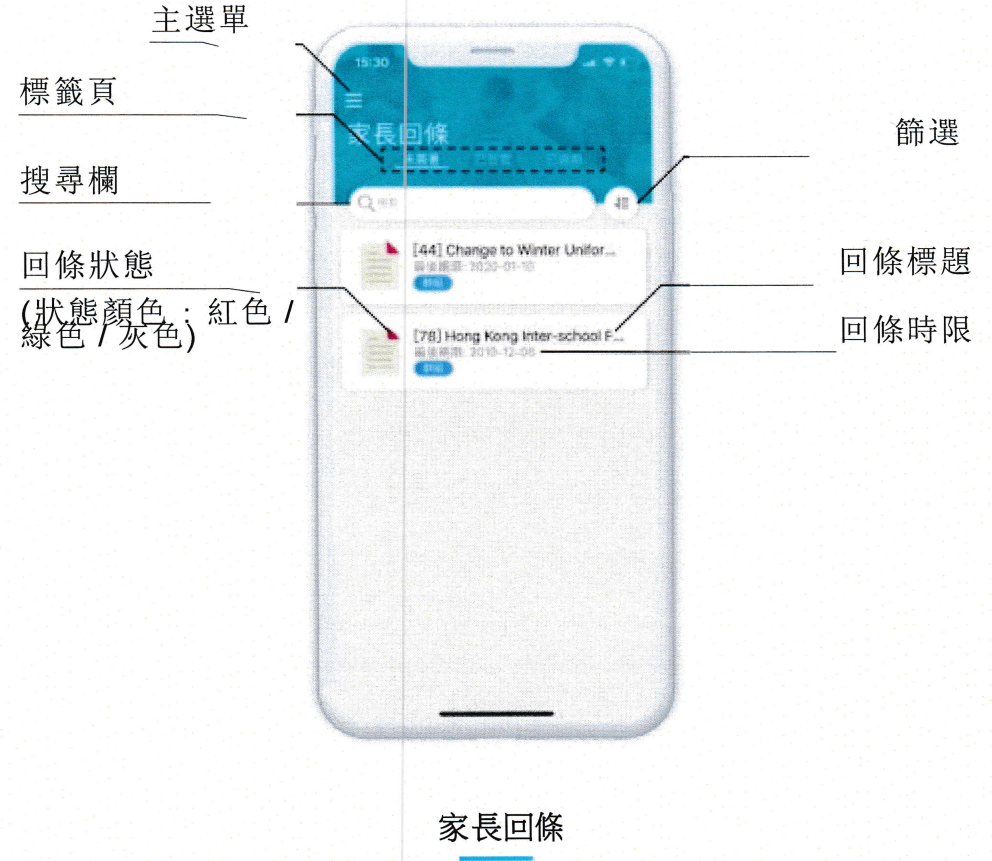

用家可於「主選單」或主頁的「推薦功能」中點選「家長回條」打開以上版面。

# 標籤頁

回條共有三個類別,分別是「未簽署」、「已簽署」及「已過期」;用家 可於標籤頁篩選不同的回條類別。

## 搜尋欄

用家可搜尋已選分類內的回條。

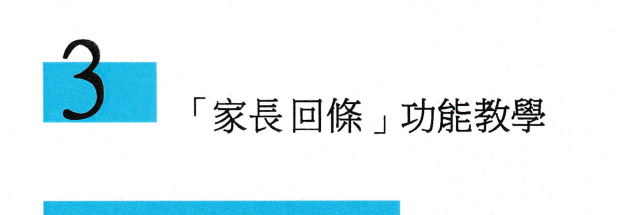

簽閱一般回條

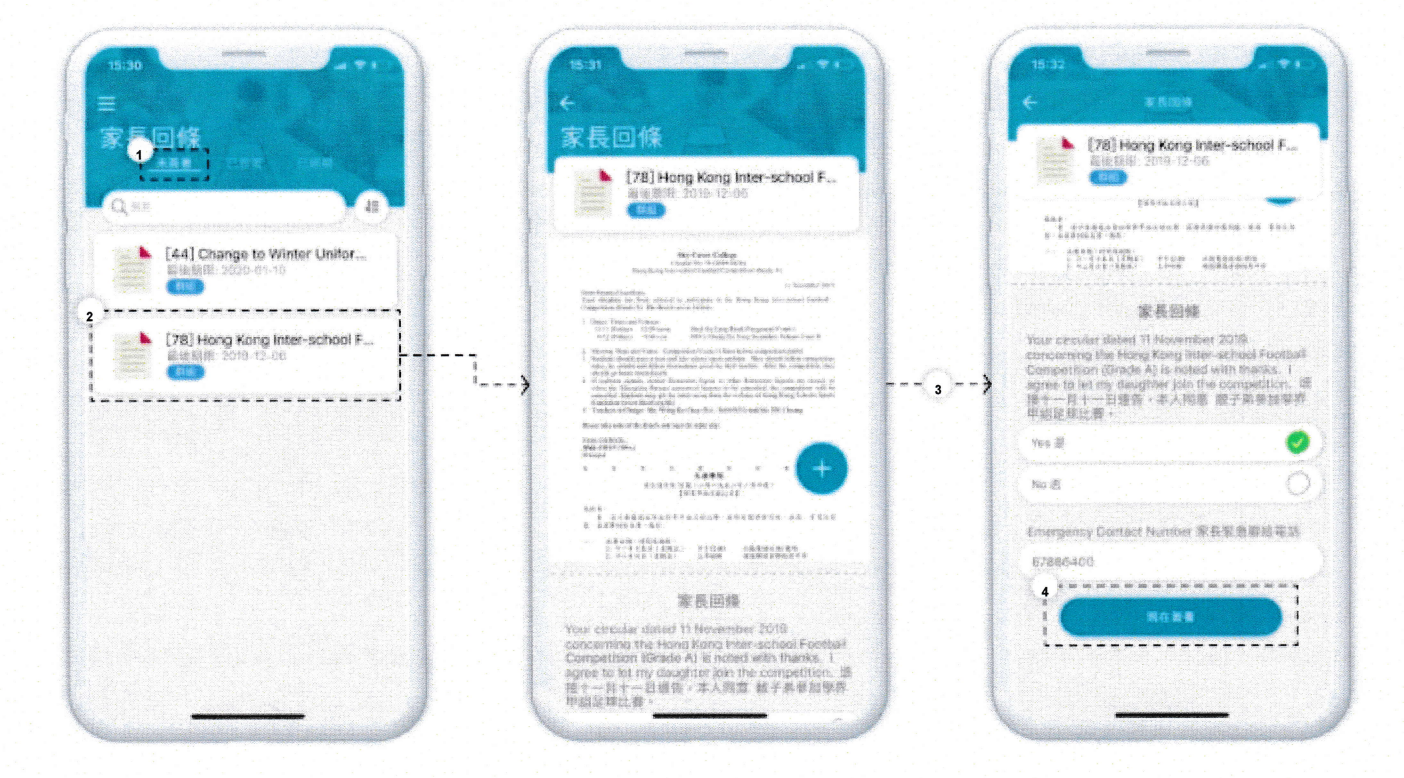

點擊「家長回條」版面上標籤頁的「未簽署」

選擇需要簽閱的回條  $\overline{2}$ 

 $\overline{1}$ 

 $\overline{4}$ 

閱讀回條後,往下拉並填選回覆答案  $\overline{3}$ 

確認回覆答案無誤後點擊「現在簽署」以繼續簽署回條

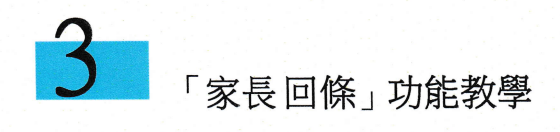

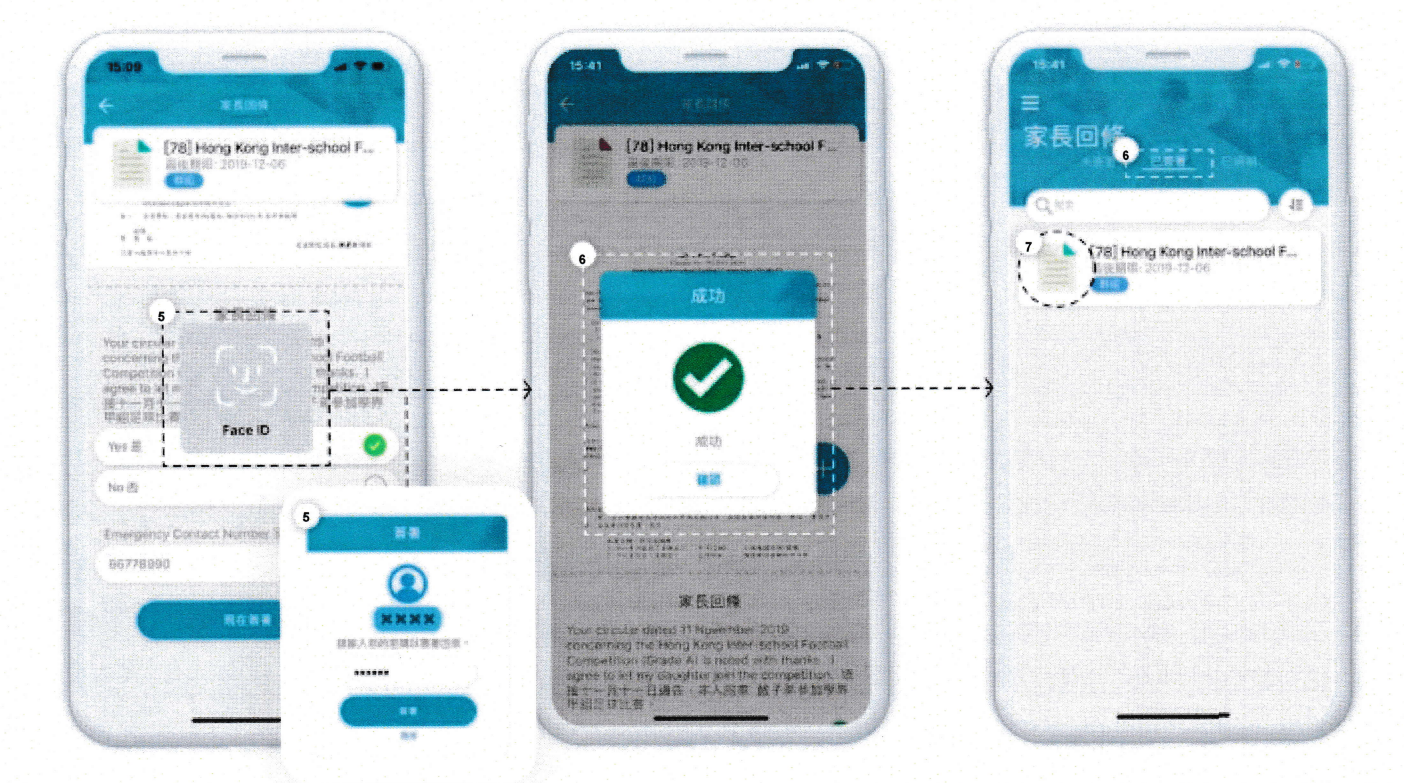

遞交回條後,家長需以「生物識別認證」或「輸入帳戶密碼」來簽署回條  $\overline{5}$ 

- 完成簽署後,會看到「成功」視窗,按下確認後會自動跳回「已簽署」版  $6\overline{6}$ 面
- 完成簽署的回條會更改狀態,標示亦會轉換成綠色  $7 -$

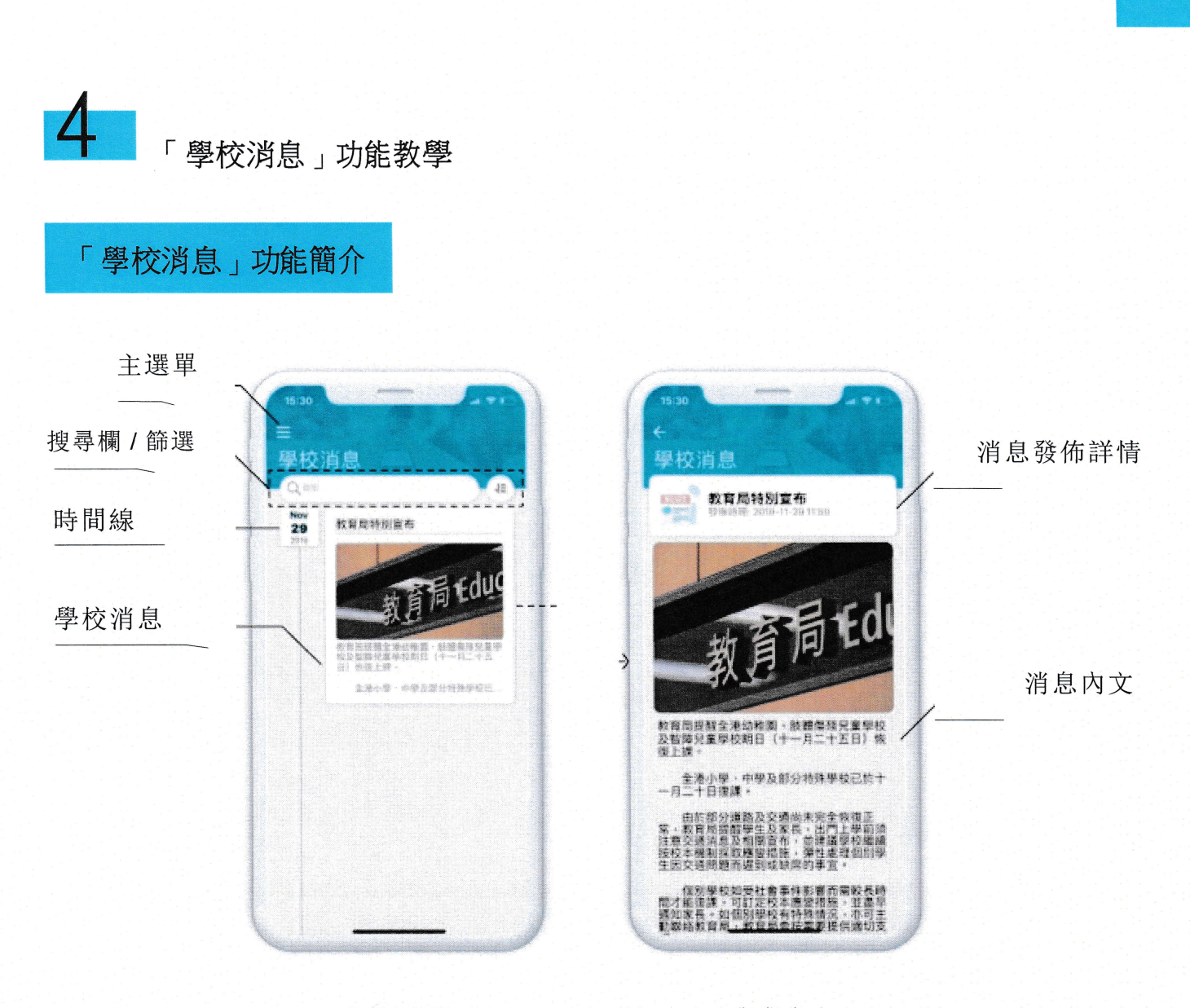

學校消息

消息内文

用家可於「主選單」或主頁的「推薦功能」中點選「學校消息」打開以上版面。

## 搜尋欄

用家可搜尋所有相關信息。

## 篩選

用家可自行調較消息出現的時期、不同的排列方式及不同群組的消息。

學校消息

所有由校方發出的信息會顯示於這個位置,點擊個別消息以查看消息內文。